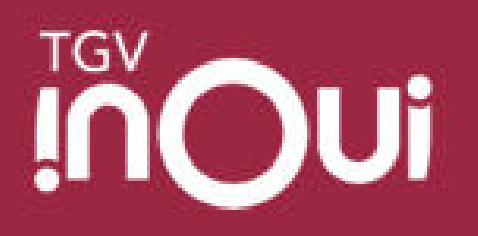

## **Tutorial Application TGV INOUI PRO**

**Mars 2024** 

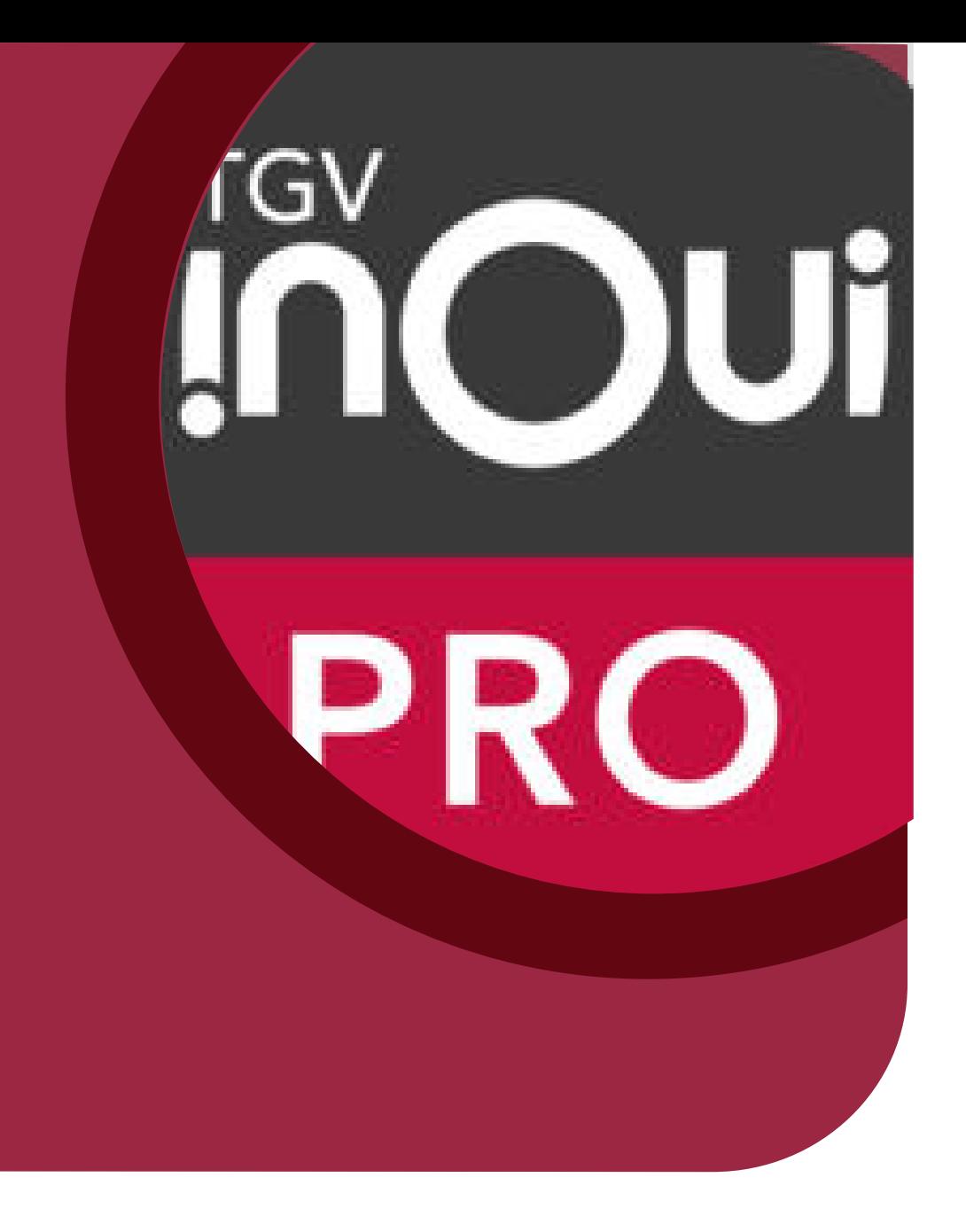

#### **Sommaire**

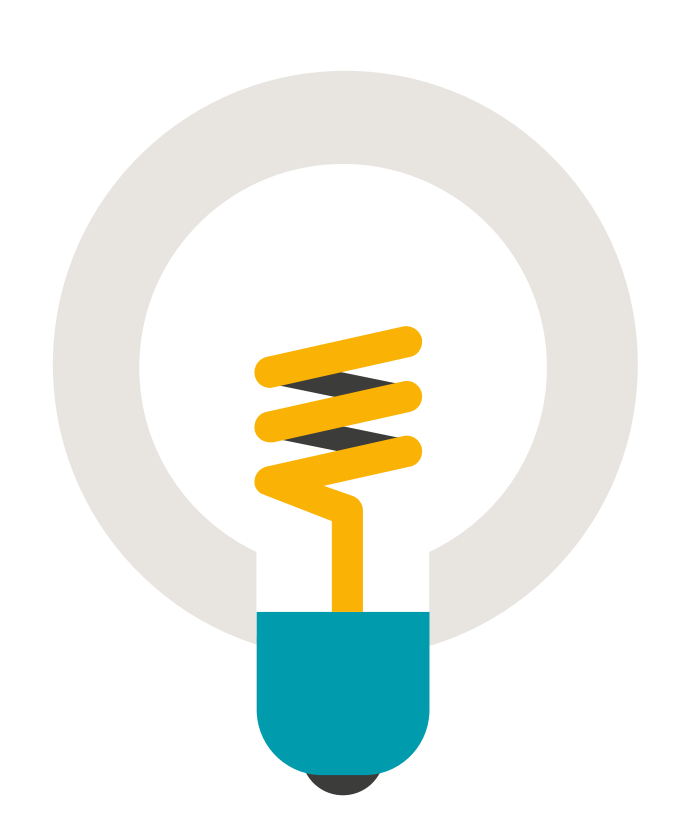

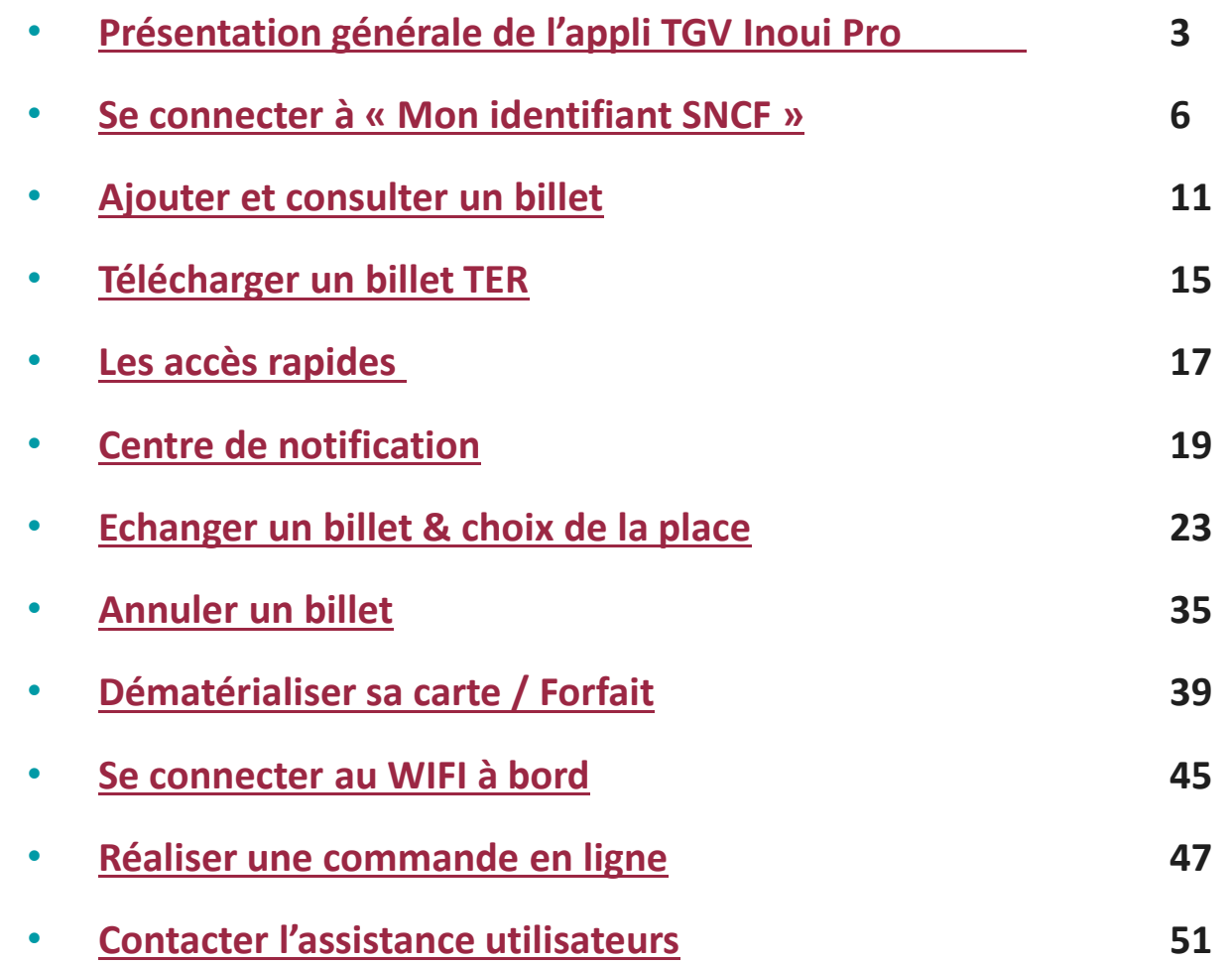

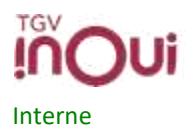

<span id="page-2-0"></span>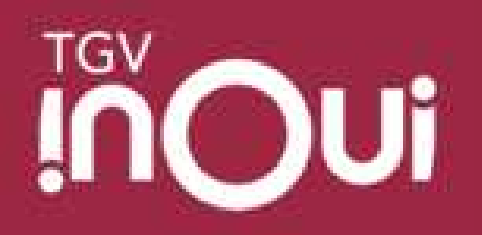

# Présentation générale de l'application TGV INOUI PRO

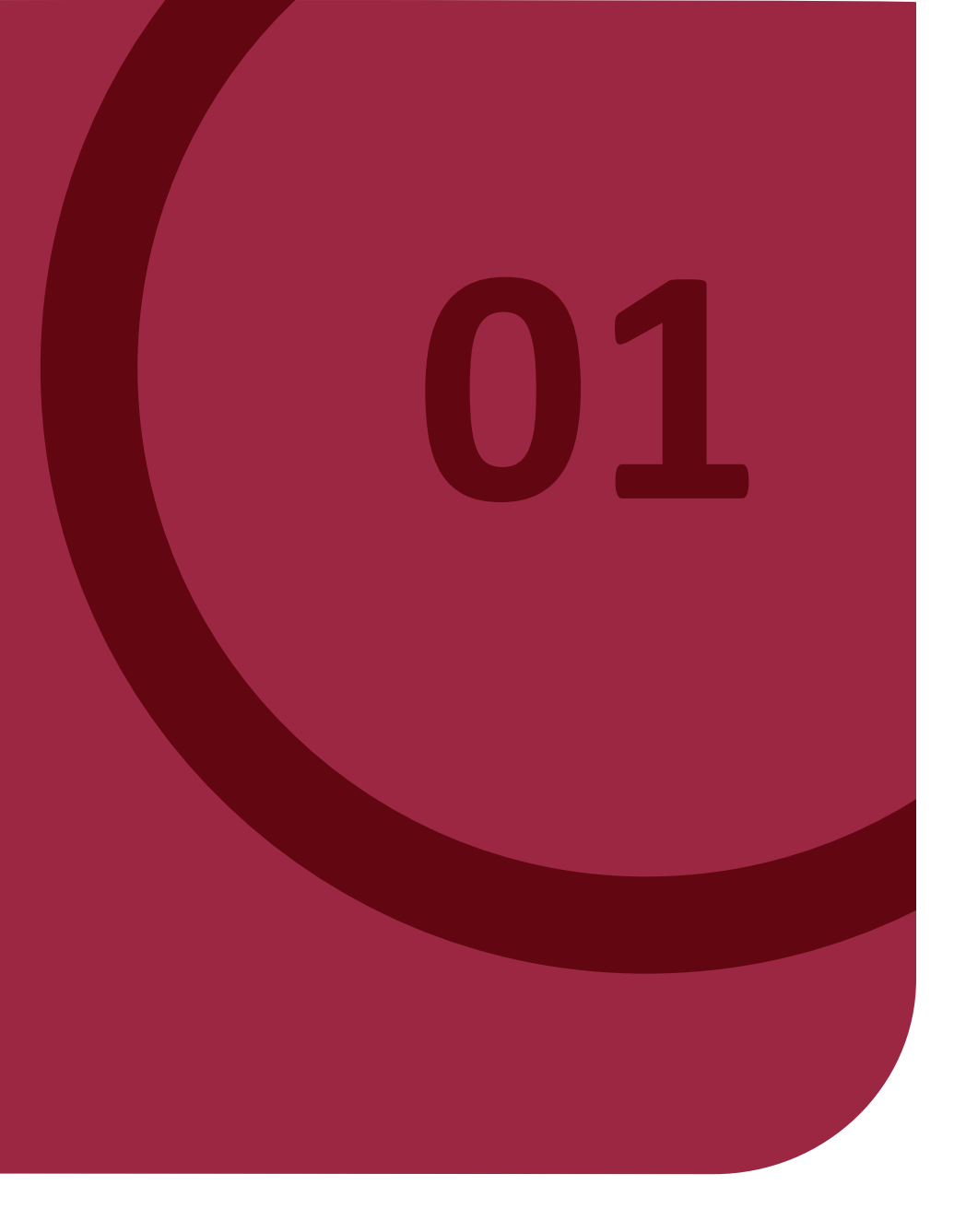

# **L'appli TGV INOUI PRO a 5 fonctionnalités principales**

#### Un canal transporteur d'après-vente / relationnel / informatif dédié aux tarifs pros :

**01**

**Synchronisation des voyages automatique** et affichage des **e-billets, y compris Loisirs**

**02**

**Echange jusqu'à 30 minutes après le départ (même classe / même OD)** avec choix du placement ; **Echange Garanti**, y compris sur train complet. **Annulation**\* facilitée (billets tarif Pro uniquement)

**03**

Interne

**Dématérialisation** et affichage de la Carte Liberté, Carte Avantage et des Forfaits Hebdo/Mensuel ; affichage de la carte de fidélité et des Forfaits Max Actif dématérialisés (pour passer les contrôles aux salons, aux quais et à bord)

**04**

#### **Information voyageur temps rÈel**

(quai de dÈpart 20 minutes avant le dÈpart, quai d'arrivée, perturbations, ...)

#### **Services**

**05**

(Wifi ‡ bord, commande de repas, affichage des commerces en gare via la page "Mes Gares"...)

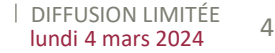

# **2 types d'utilisateurs**

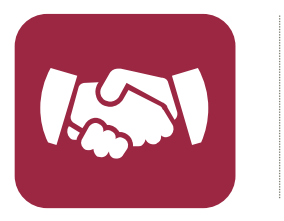

**Cible principale = le voyageur qui utilise un e-billet au tarif Pro pour son trajet : Business**  Première, Flex Première, Pro Seconde, Carte Liberté

Les clients détenteurs de tarifs « assimilés pros » sont aussi des utilisateurs de l'appli :

- Clients tarifs négociés, Forfait, Max Actif/Max Actif +, militaires, agents de voyage, Parlement Européen, Députés-sénateurs
- Clients à l'international (offre pro, Fréquence) : Alleo, Lyria, France (Paris/ province) -Luxembourg (hors Thalys), France (Paris/ province)-Bruxelles (hors Thalys), France – Fribourg, SVI (Italie)

**Attentes vis-à-vis de TGV INOUI PRO : efficacité & autonomie** 

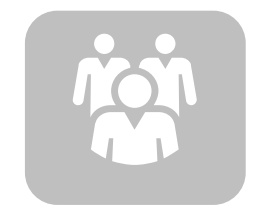

**Cible intermédiaire = le gestionnaire voyages de l'entreprise et son agence de voyages** Les intermédiaires sont le relais de l'appli auprès de leurs clients voyageurs, afin de les rendre autonomes.

5

<span id="page-5-0"></span>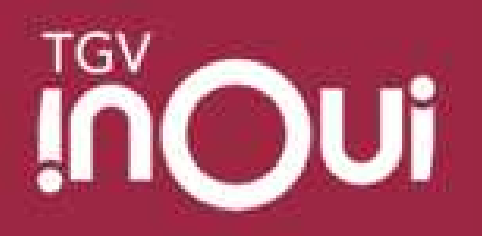

### Se connecter à « Mon identifiant SNCF »

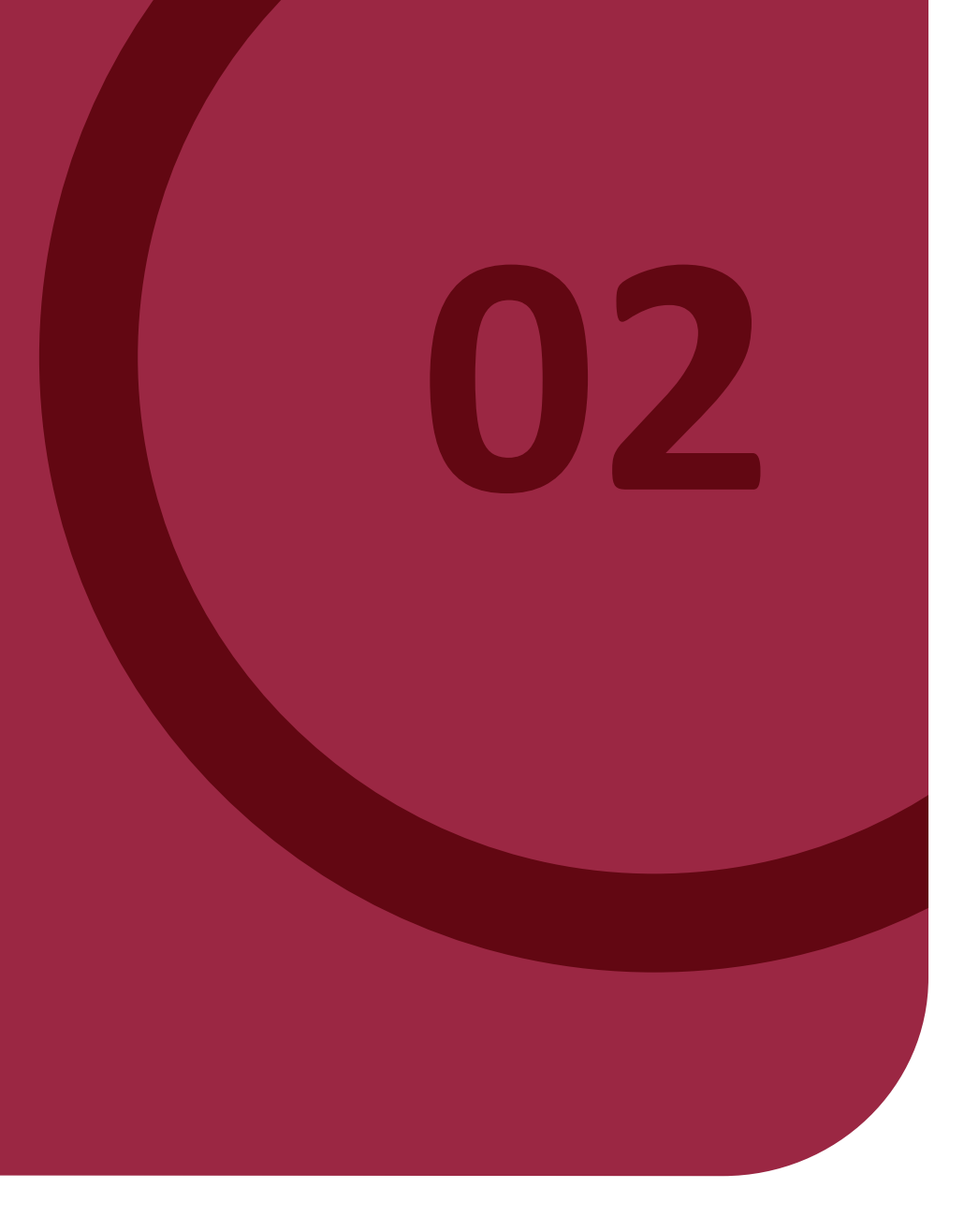

### **Présentation Mon Identifiant SNCF**

« Mon identifiant SNCF » est la brique d'authentification unique qui permet à un client SNCF de se connecter à son compte client avec un même identifiant, où toutes ses informations personnelles et les actions liées à son / ses voyage(s) sont centralisées.

#### A noter qu'il est possible d'utiliser l'application sans se connecter.

3 bénéfices pour nos clients :

- Des connexions simplifiées avec un identifiant unique sur tous les espaces digitaux SNCF ➤
- Des réservations facilitées grâce à un profil personnalisé  $\blacktriangleright$
- Des voyages maîtrisés grâce à un suivi globalisé des billets et justificatifs de voyages sur les espaces digitaux SNCF

#### 2 scénarios possibles sur TGV INOUI PRO

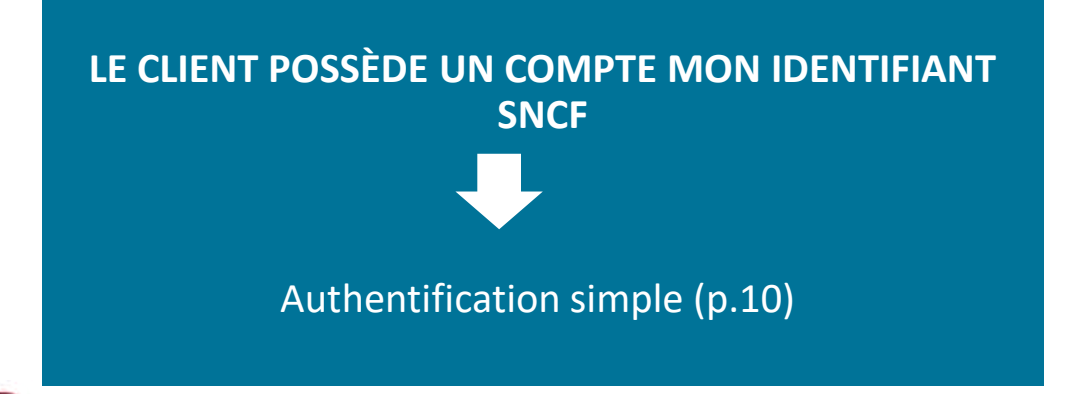

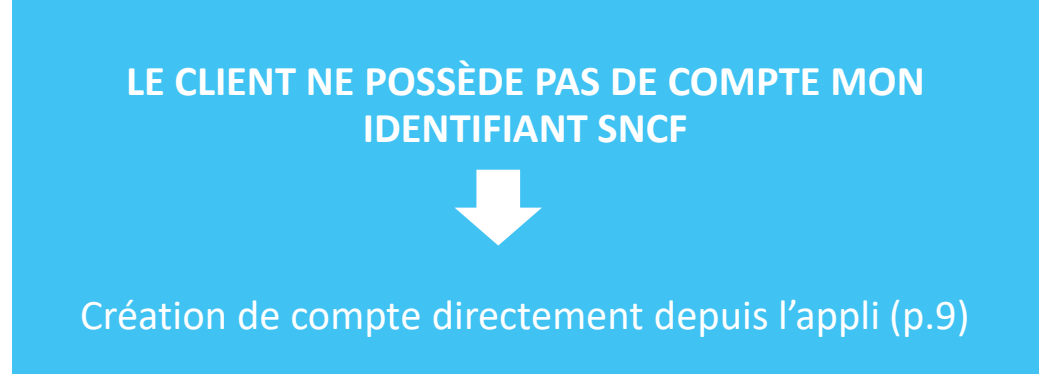

### **Validation des CGU**

#### Règles d'apparition de validation des Conditions Générales d'Utilisation:

- A la 1ère ouverture de l'appli  $\blacksquare$
- A chaque mise à jour des CGU, validation obligatoire des nouvelles  $\overline{\phantom{a}}$ CGU à l'ouverture de l'appli
- A chaque réinstallation de l'application après une désinstallation sur  $\overline{\phantom{a}}$ le téléphone.

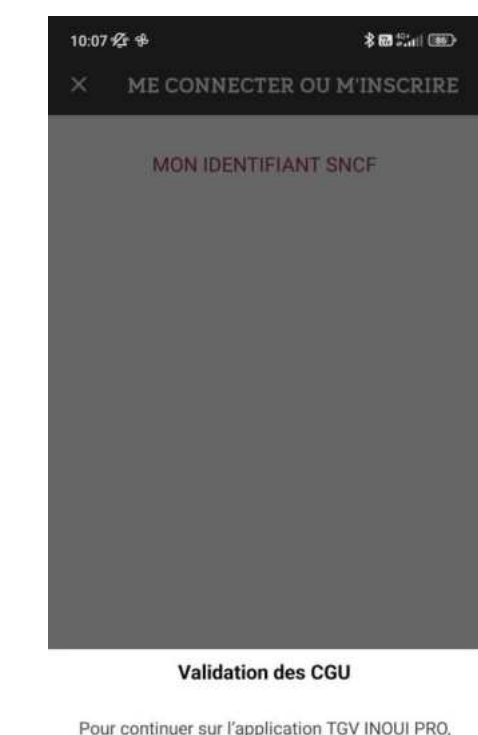

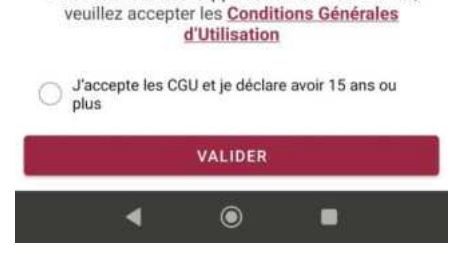

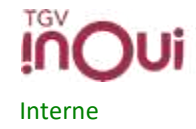

8

### <span id="page-8-0"></span>**Le client n'a pas de compte et décide d'en créer un pour accéder à l'appli TGV INOUI PRO**

CAS 1

o Je suis un nouveau client, je n'ai pas de compte MON IDENTIFIANT SNCF

o Je crée un compte MON IDENTIFIANT SNCF depuis l'application TGV INOUI PRO

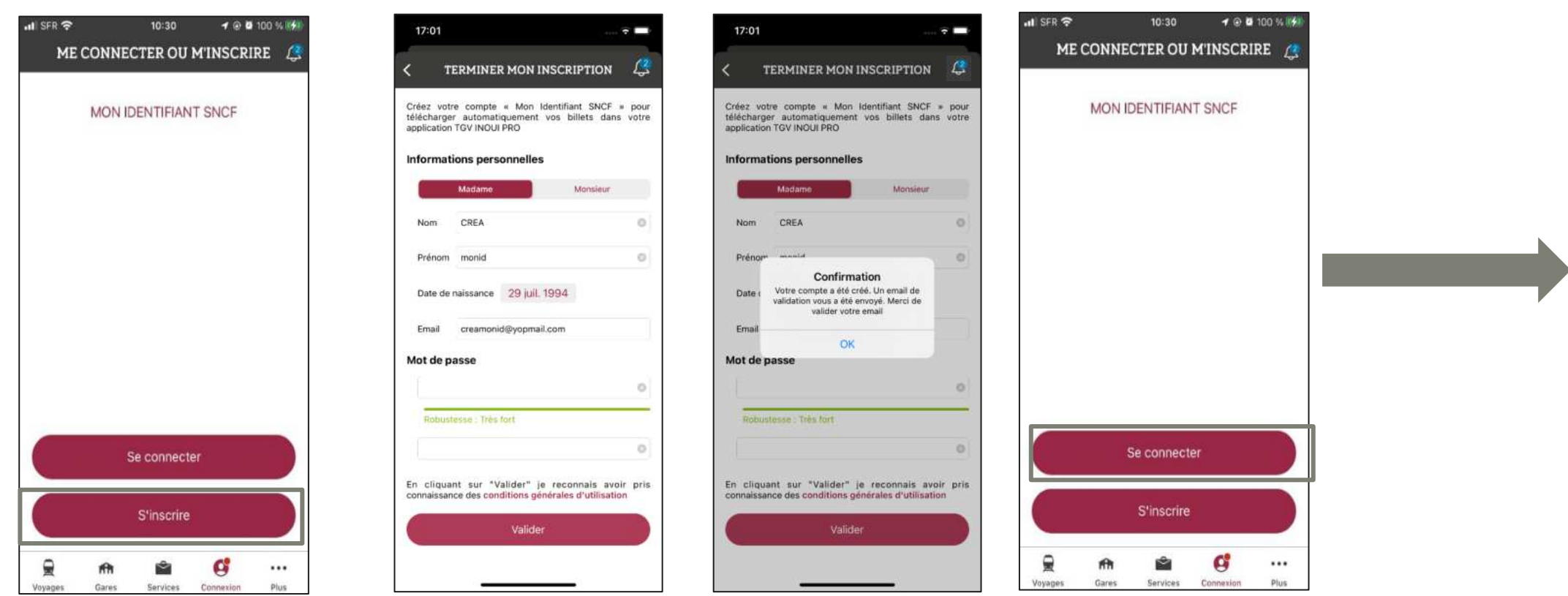

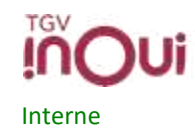

# <span id="page-9-0"></span>Le client a un compte MON IDENTIFIANT SNCF

CAS<sub>2</sub>

Je me suis déjà créé un compte MON IDENTIFIANT SNCF depuis un espace digital SNCF  $\circ$ Je me connecte avec MON IDENTIFIANT SNCF sur l'application TGV INOUI PRO  $\circ$ 

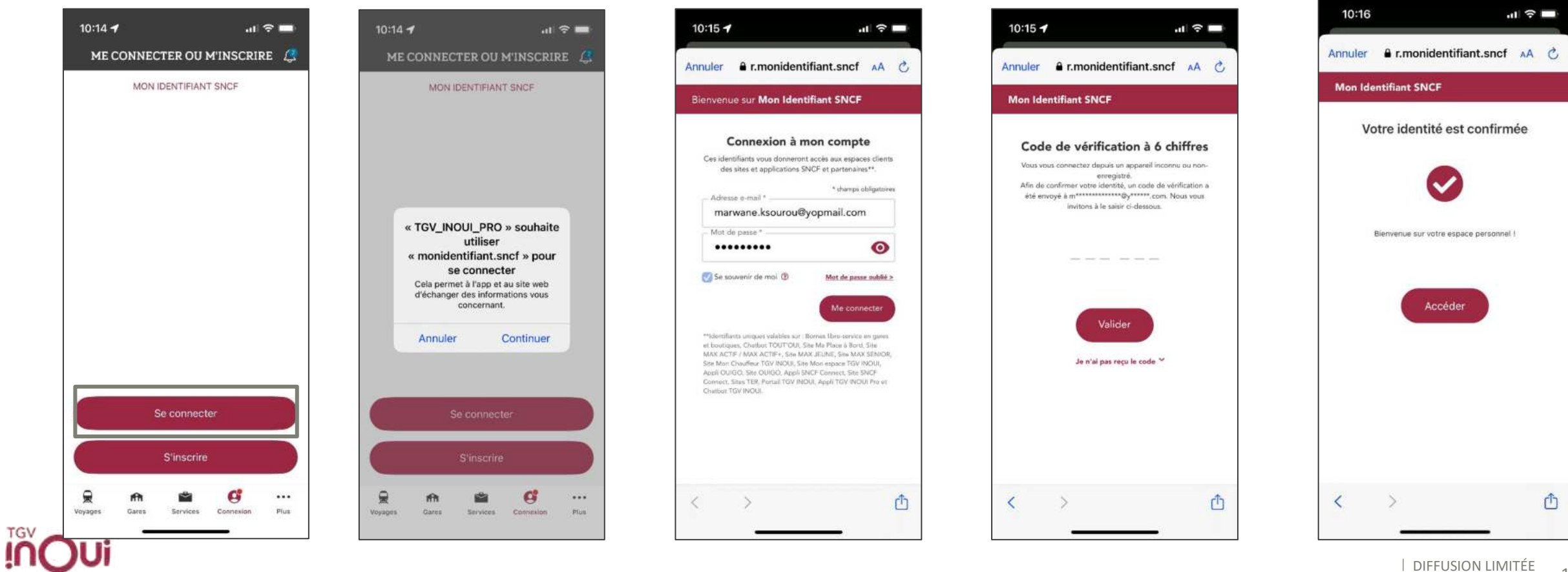

<span id="page-10-0"></span>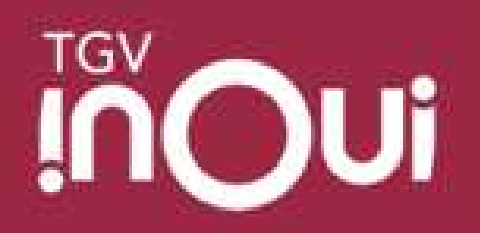

## Ajouter et consulter un billet

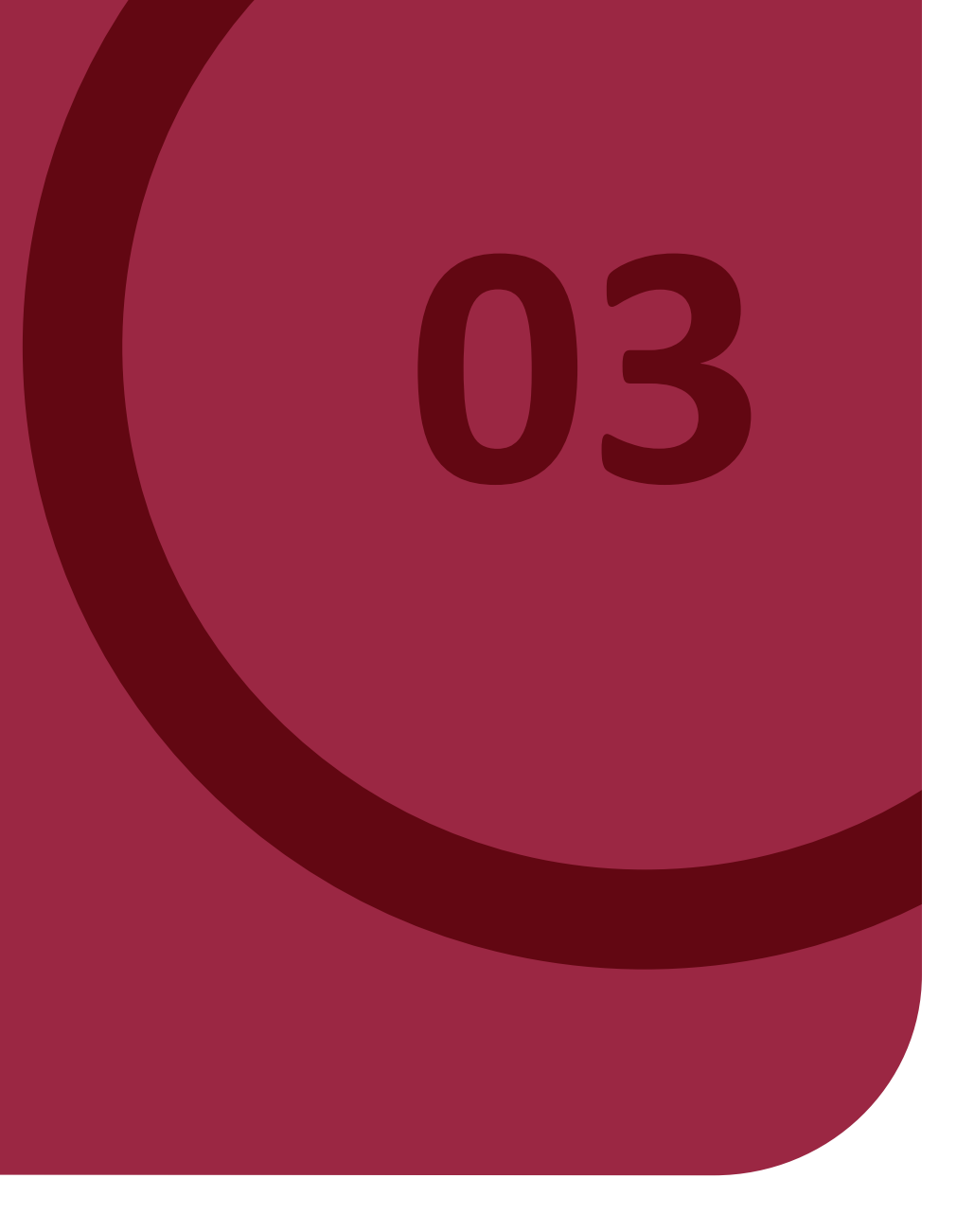

# **Ajout manuel d'un e-billet et consultation**

/!\ Pour les billets loisirs : **aucune après-vente possible.** 

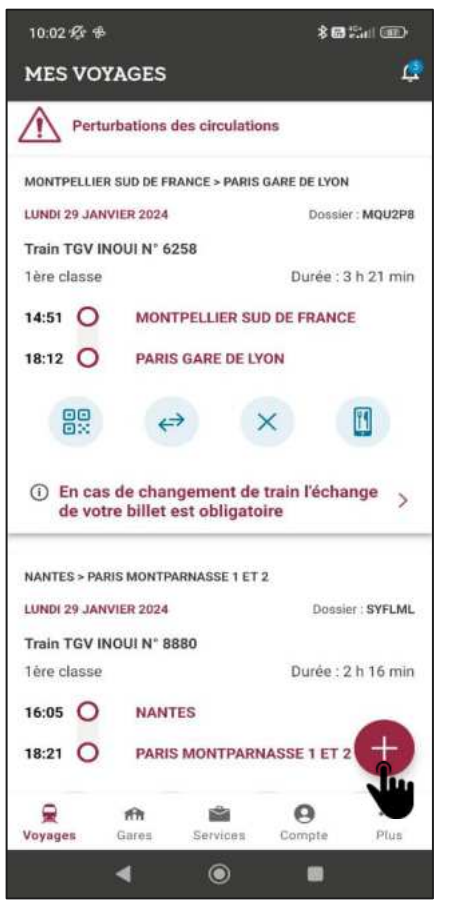

Interne

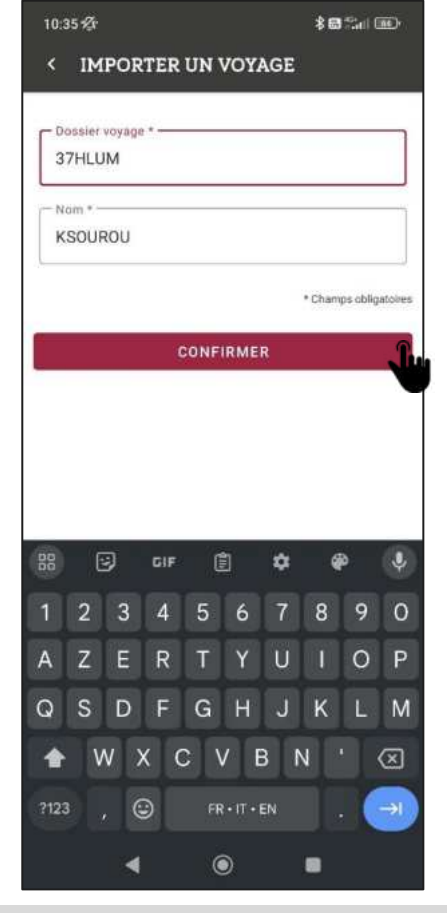

Ouvrir l'appli et cliquer sur le + Ajouter un voyage manuellement. Celui-ci va s'ajouter sur la page « Mes voyages »

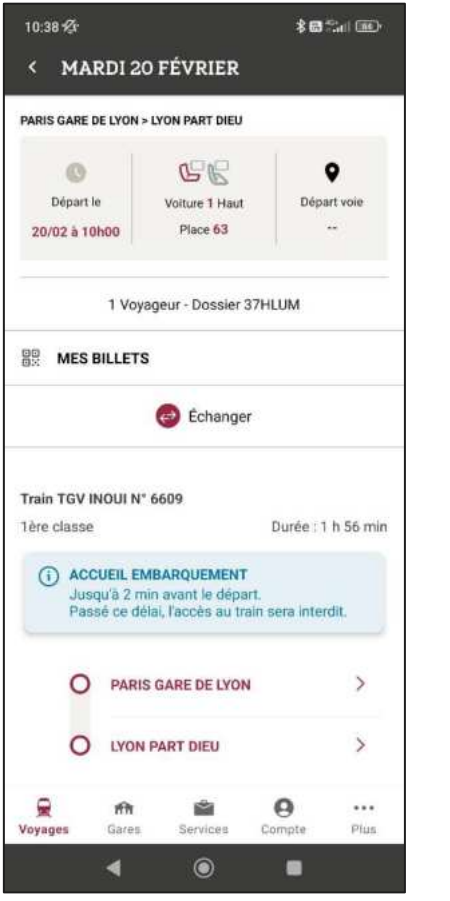

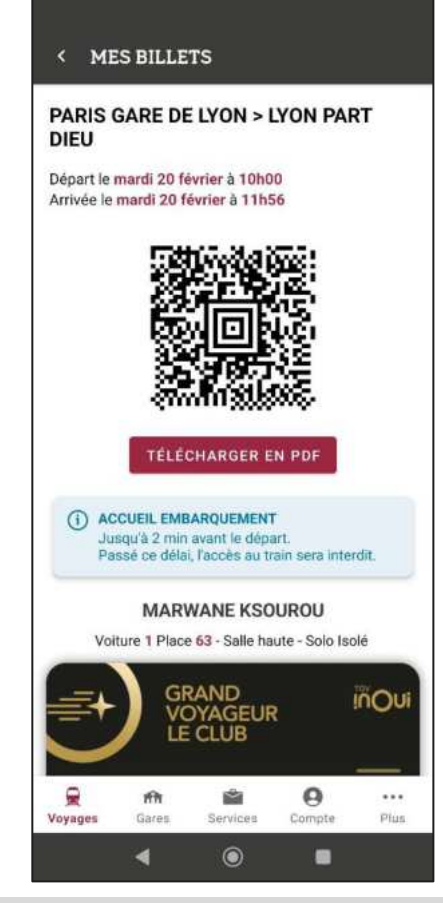

Pour consulter le QR code (contrôle, embarquement) cliquer sur « Mes e-billets »

# **Synchronisation automatique des e-billets**

#### Conditions pour une synchronisation automatique de ses billets:

- Être connecté à l'appli TGV Inoui Pro avec « Mon identifiant SNCF »  $\bullet$
- Avoir pris son billet avec la même adresse mail que « Mon identifiant SNCF »
- La synchronisation automatique concerne à la fois les billets achetés au tarif Pro et Loisirs. Ces derniers ne  $\bullet$ peuvent qu'être synchronisés dans l'appli, aucune après-vente n'est autorisée.

#### La synchronisation des Dossiers Voyages se fait automatiquement:

- Au premier démarrage de l'application ou après avoir fermé l'application depuis les tâches de fond  $\bullet$
- Au réveil de l'application à l'affichage de la page « Mes voyages »  $\bullet$
- A l'arrivée sur la page « Mes voyages » lorsque la synchronisation date de plus d'une heure  $\bullet$
- Le téléchargement d'une nouvelle version de l'appli n'impacte pas les billets déjà synchronisés, le client  $\bullet$ conserve tous les voyages déjà synchronisés.

#### Situations pouvant entrainer une perte des DV synchronisés dans l'appli pour les clients:

- Désinstallation/réinstallation sur le même téléphone
- Installation sur un nouveau téléphone

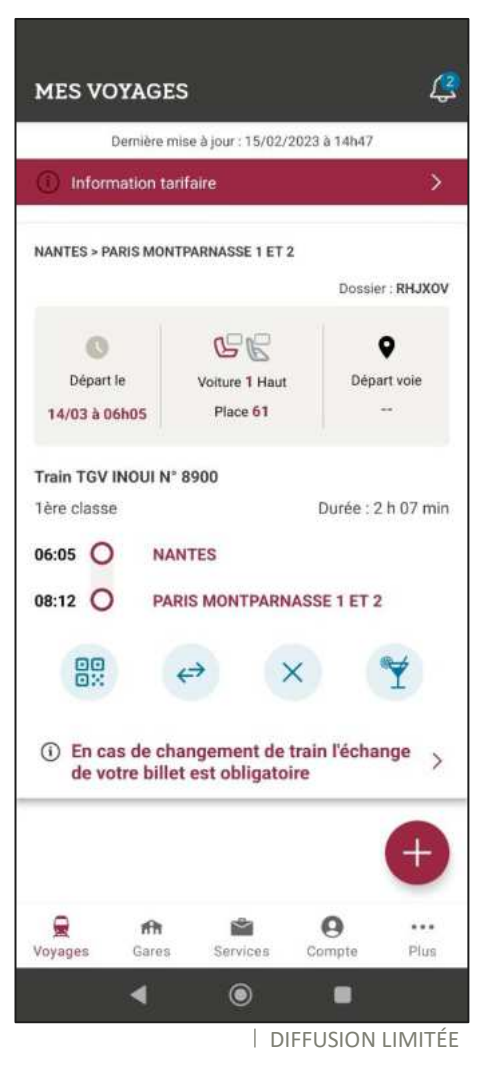

# **Synchronisation de DV impossible**

**Tous les e-billets\* au tarif pro peuvent être synchronisés sur l'application.**

**Dans certains cas cependant, la synchronisation est impossible, le client rencontre alors un message d'erreur lors de la manipulation :**

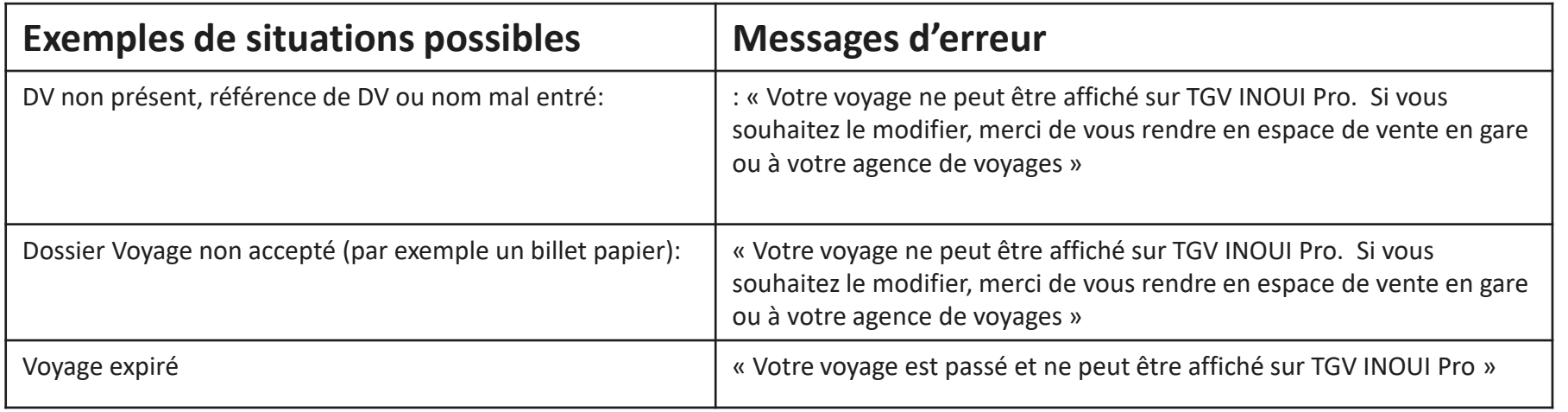

*\*Attention, les billets Eurostar et TER secs ne sont pas synchronisables sur l'application TGV INOUI PRO. Il est néanmoins possible de télécharger les billets TER au format PDF, seulement lorsqu'ils font partie d'une correspondance avec un TGV INOUI.* 

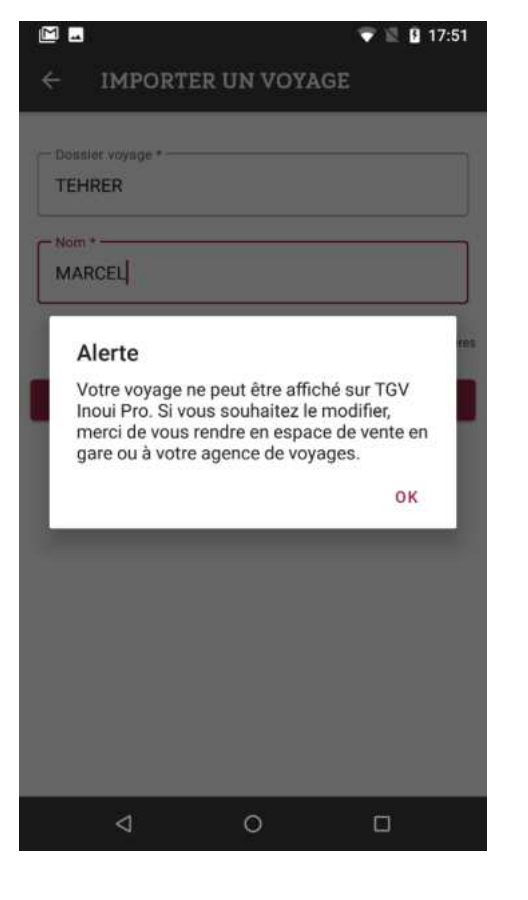

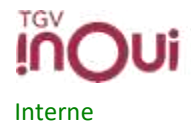

<span id="page-14-0"></span>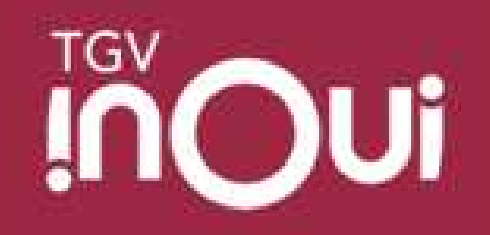

### Les accès rapides

# Les accès rapides

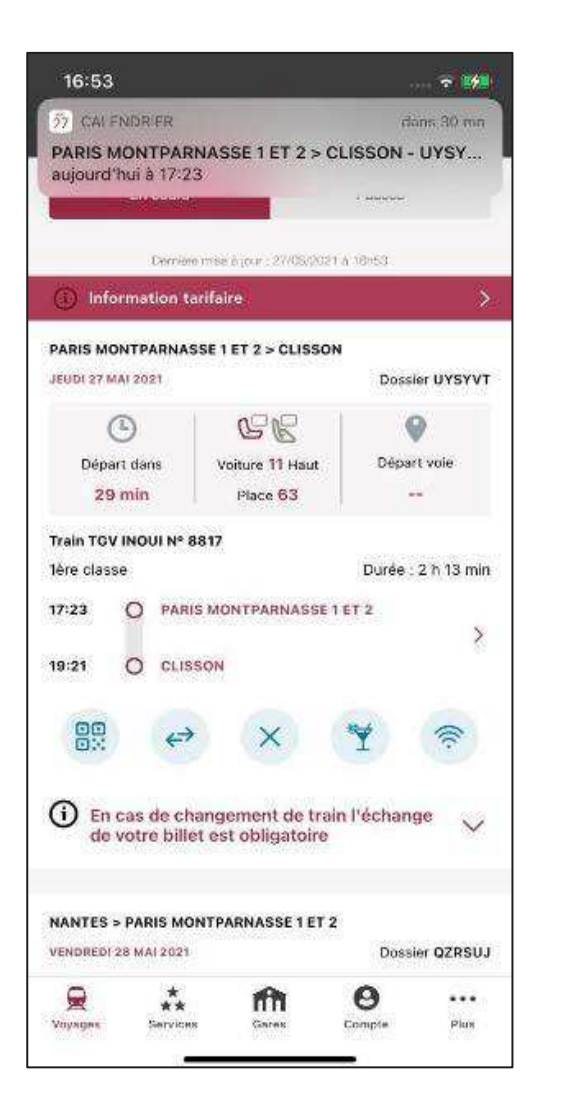

Interne

Jusqu'à 5 boutons d'Accès Rapide peuvent être présents sur chaque billet, permettant des accès directs aux fonctionnalités ou services suivants :

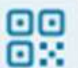

Accès au **QR Code :** pour passer les portiques d'embarquement, contrôle, etc.

Accès à la page d'échange du billet

Accès à la page **d'annulation** du billet : présent uniquement sur un billet éligible à  $l'$ annulation $*$ 

Accès à la **carte du Bar,** disponible en amont du voyage.

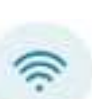

X

Connexion au réseau wifi à bord (si disponible sur le train), puis redirection vers le Portail TGV INOUI lorsque l'utilisateur est connecté

Accès au **service de commande de restauration en ligne** et **service à la place (OD paris – Lyon uniquement)** : si le train est équipé d'une voiture Bar et si la commande en ligne est bien disponible sur le train.

<span id="page-16-0"></span>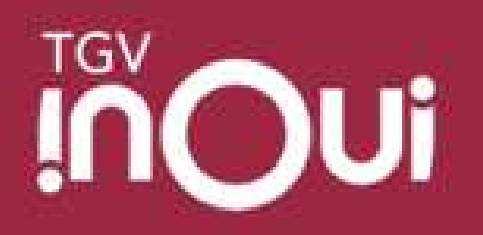

## **NOUVEAU DEPUIS DECEMBRE 2023 :** Le centre de notification

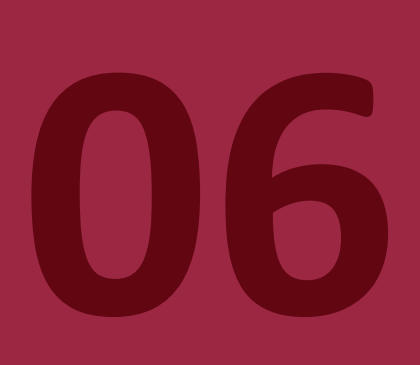

## Comment accéder au centre de notif?

Accessible depuis toutes les pages de l'application via le logo cloche

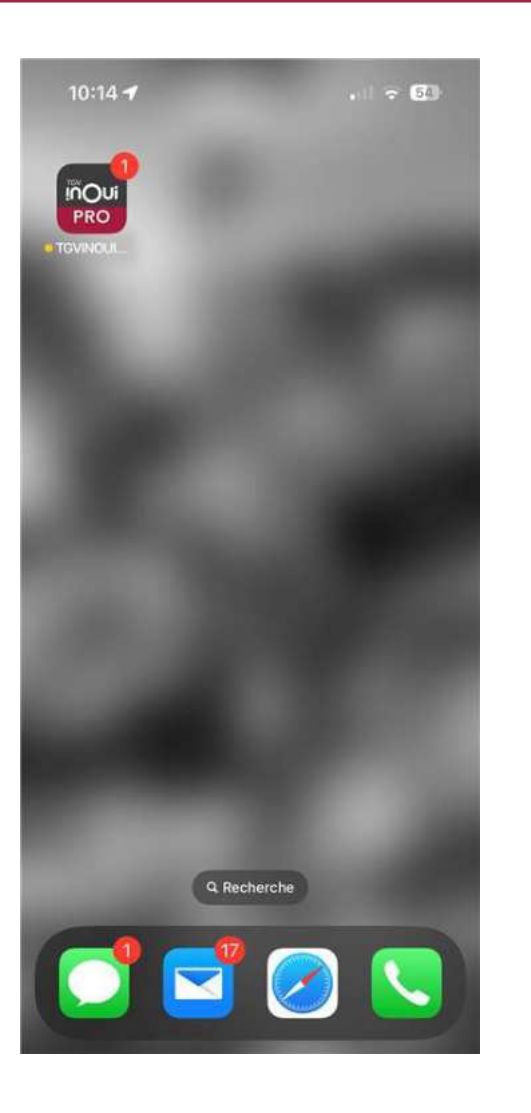

**in** 

Interne

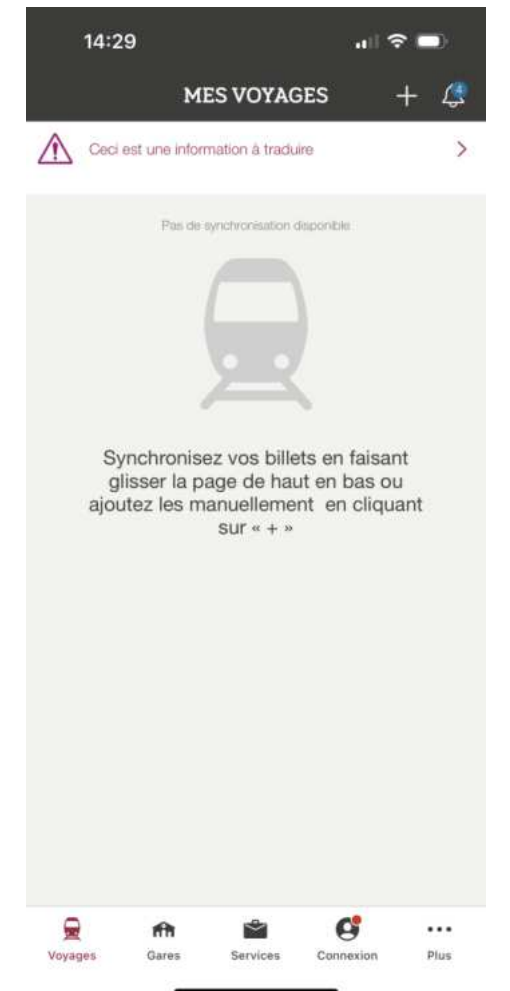

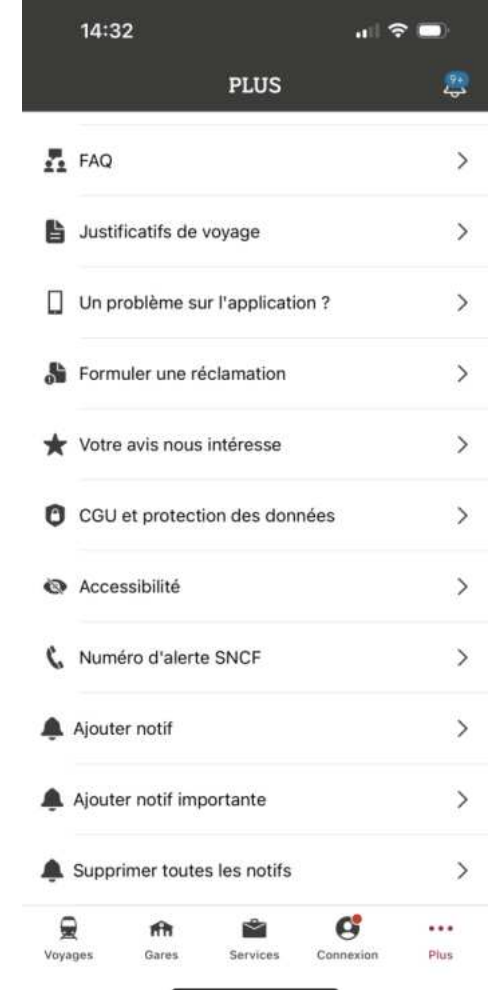

| DIFFUSION LIMITÉE

#### Catégories de notifications Liste des catégories de notifications

#### **Notifications système et dans l'application :**

- Important (info crise) : Grève, catastrophe naturelle, problèmes techniques, autre  $\blacktriangleright$ incident – ces notifications ne peuvent pas être supprimées
- Info Trafic (IV) : Perturbation en lien avec le parcours de l'utilisateur (retard par ex)  $\blacktriangleright$
- Info départ et arrivée (IV) : Push notif sur la voie de départ et arrivée  $\blacktriangleright$
- Messaging GV : Informe l'utilisateur qu'un agent a répondu à son message
- Expiration prosa cartechaine de votre carte/abonnement : Informe l'utilisateur de ➤ l'expiration de

14:21 名 **多图 "加图" KIMES PARAMÈTRES** 

Vous pouvez ici choisir de recevoir des notifications dans le centre de notification système ou dans le centre de notification de l'application sur les sujets suivants :

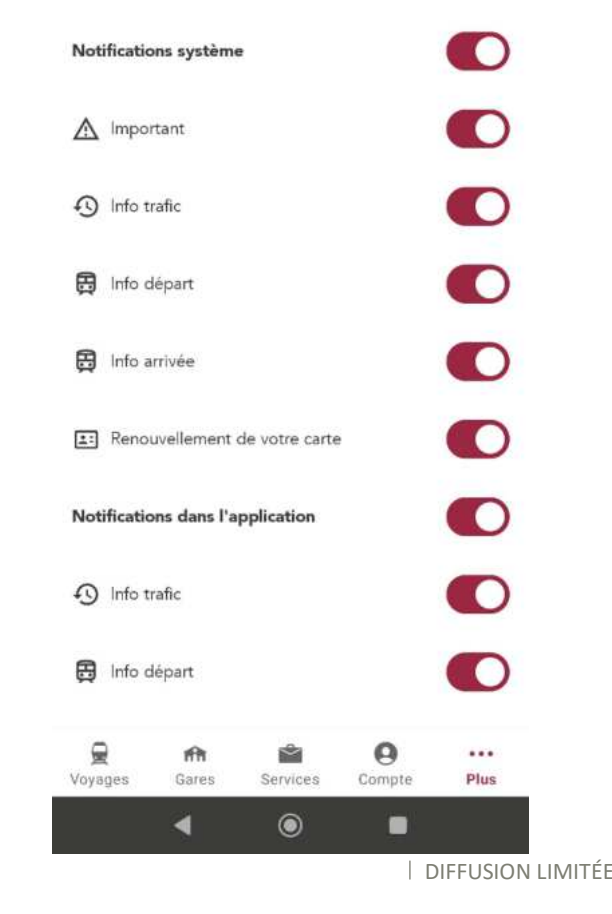

#### Passer une notification à lu ou la supprimer Swipe à droite pour passer une notification en « lu » ou « non lu » Swipe vers la gauche pour la supprimer

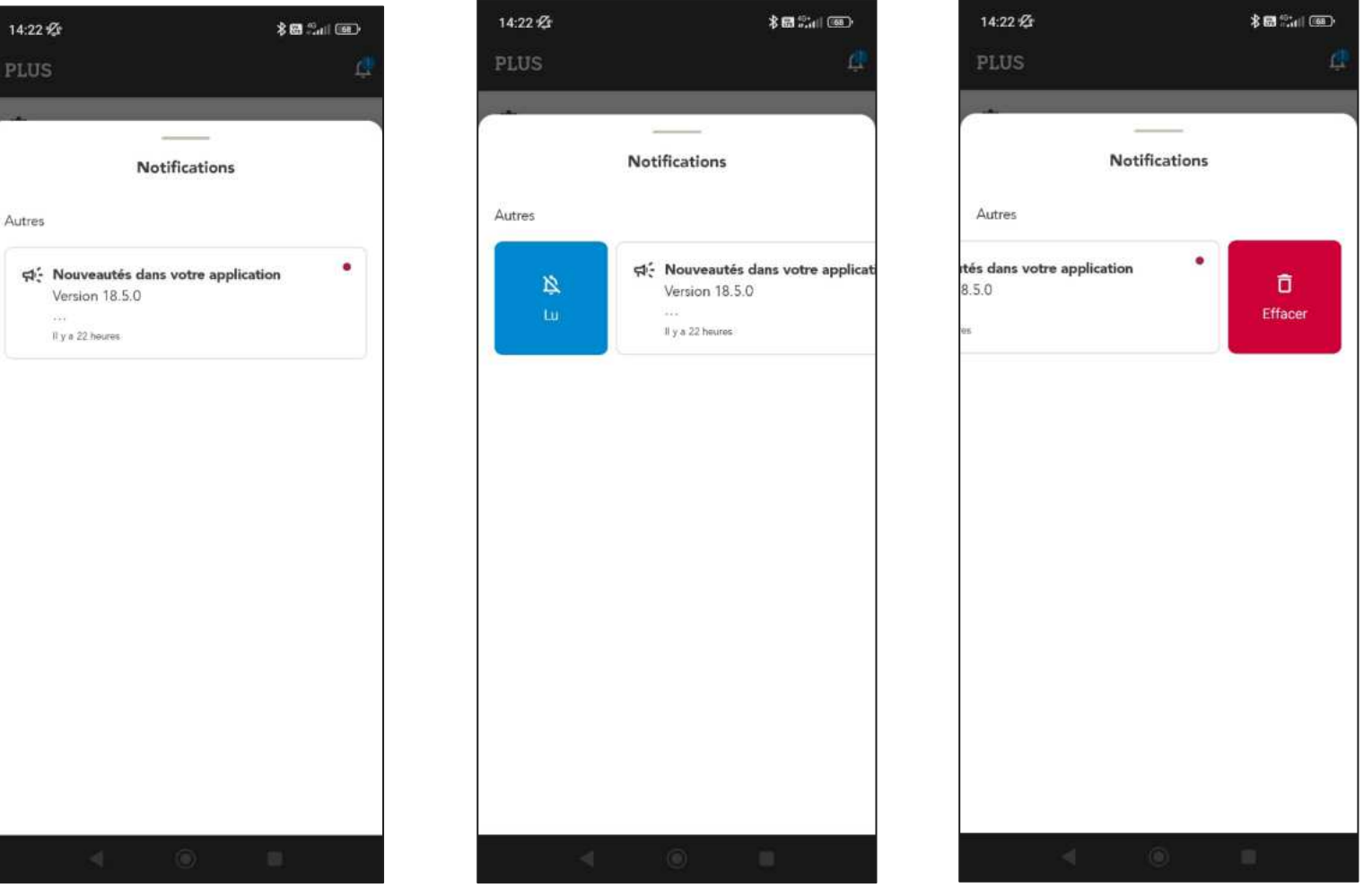

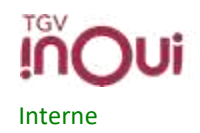

<span id="page-20-0"></span>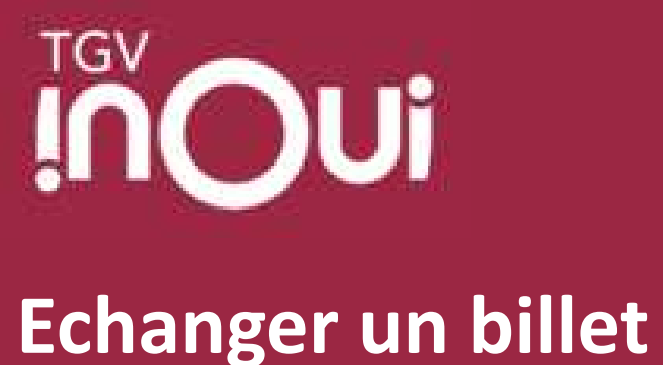

Echange simple, avec choix de placement – 3 options possibles Echange Train Complet (Echange Garanti) Echange pour les clients Max Actif Echange d'1 billet dans une réservation multipax

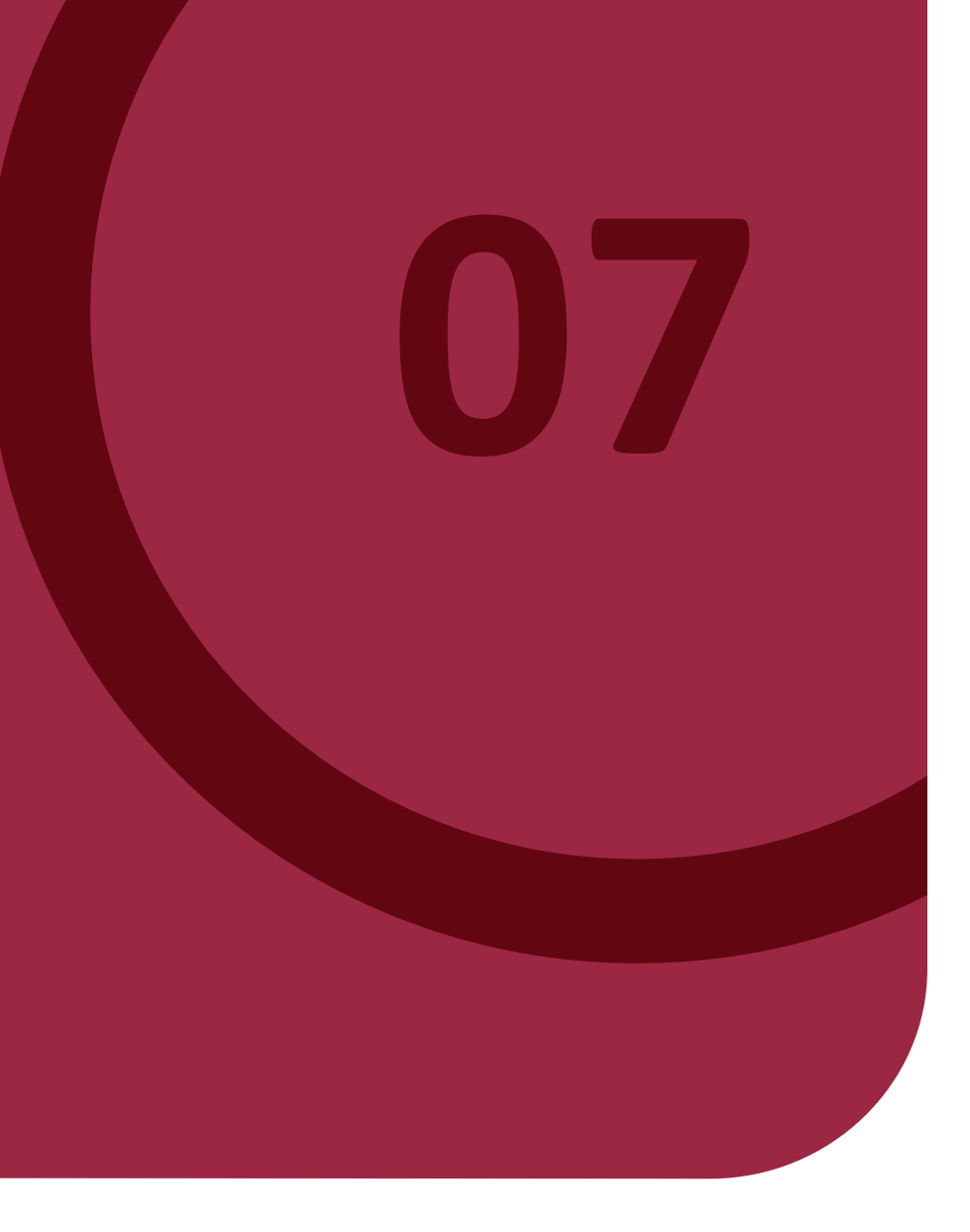

## **Conditions d'échange**

- E-billet au tarif Pro \* uniquement,
	- sur le même parcours (même OD),
	- pour le jour même ou un autre jour.
- Echange sans différence de prix
- Echange possible sur trains complets (échange garanti)
- Echanges illimités jusqu'à H-30 (H étant l'heure de départ du train);
- Echange limité à 1 : entre H-30 et H+30 : pour le jour J uniquement, non remboursable après l'échange
- En cas de billet aller-retour : échange possible du billet aller uniquement ou du billet retour, sous réserve de respecter les conditions d'échange du tarif associé

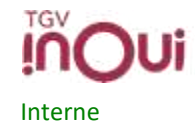

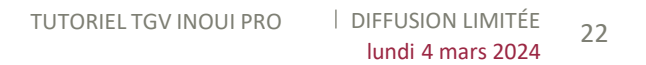

# Echange + Seatmap (avec place assise disponible) 1/2

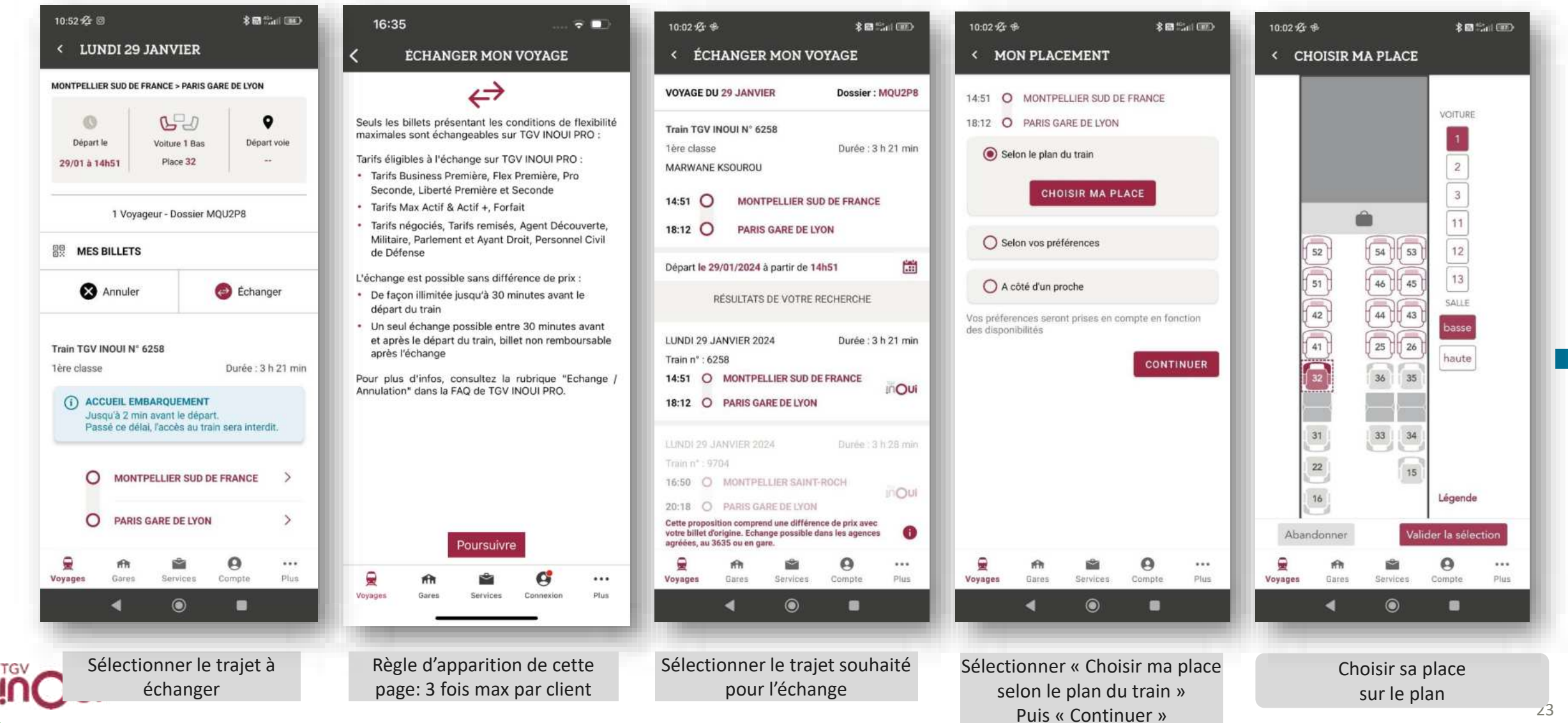

# **Echange + Seatmap (avec place assise disponible) 2/2**

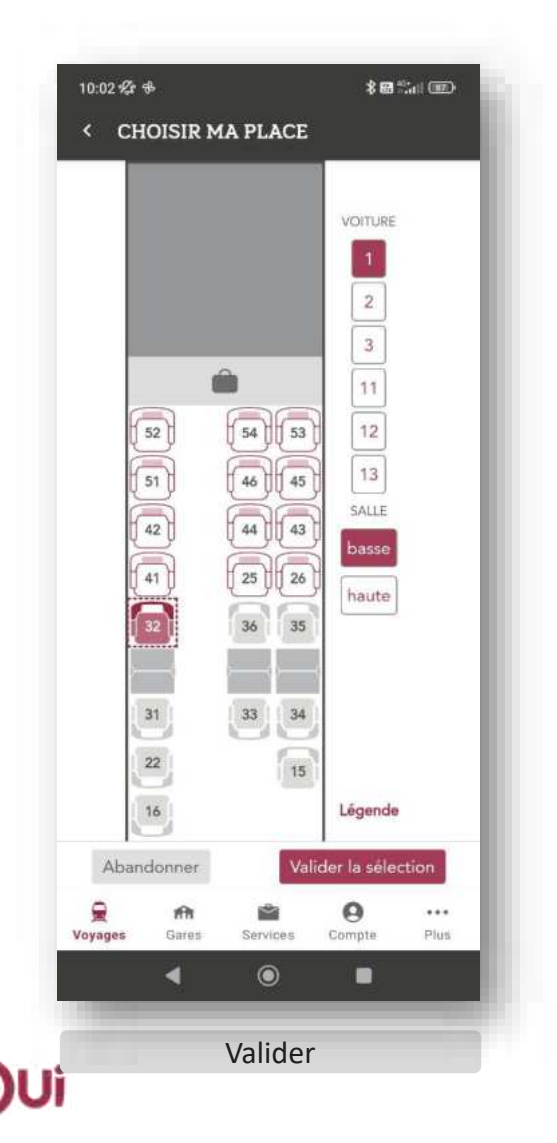

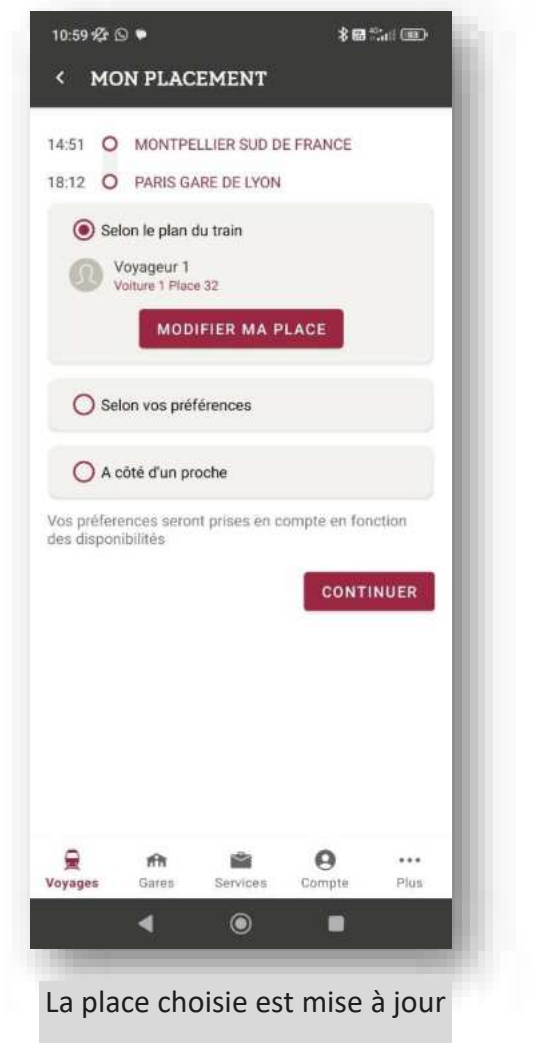

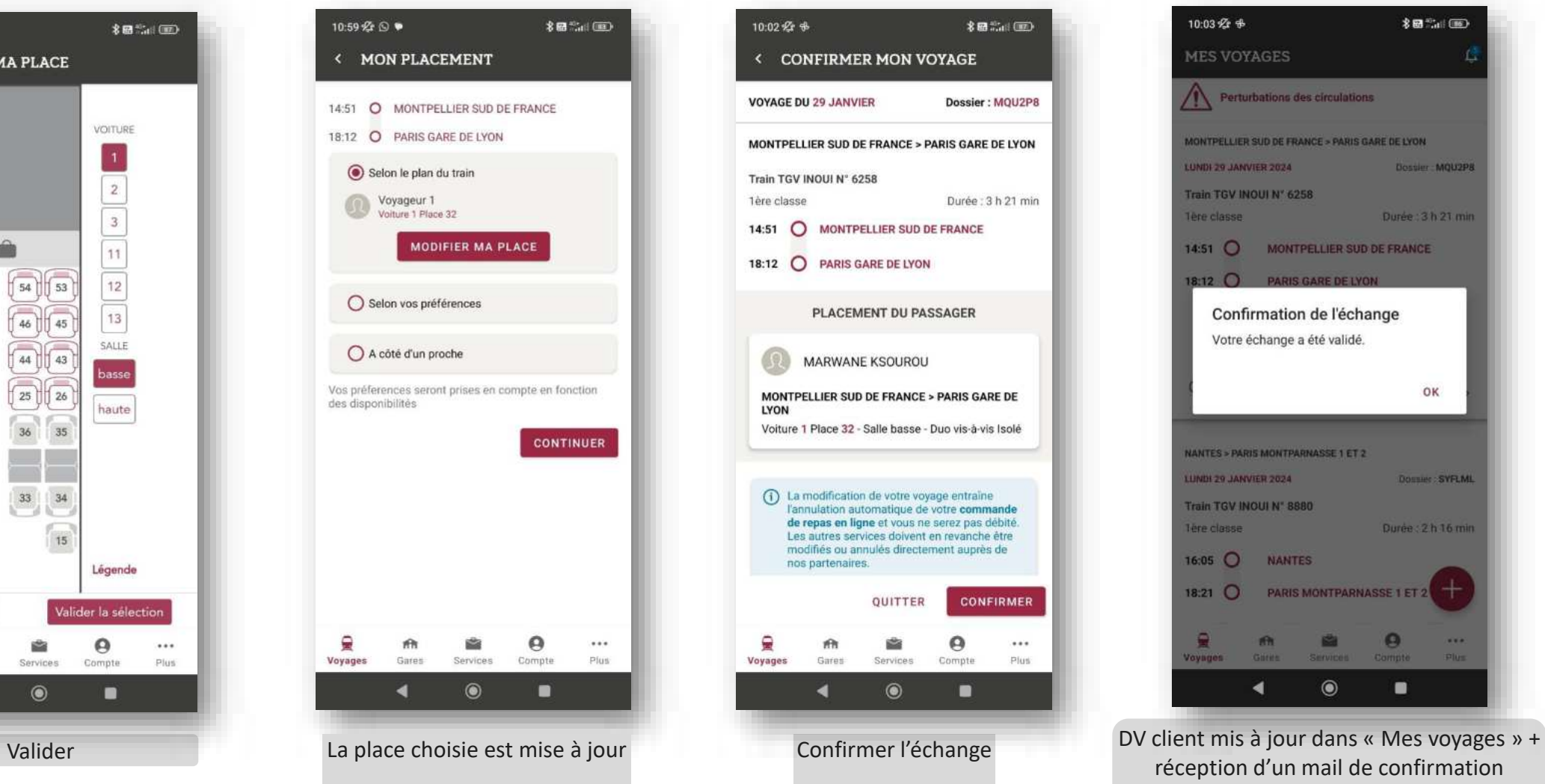

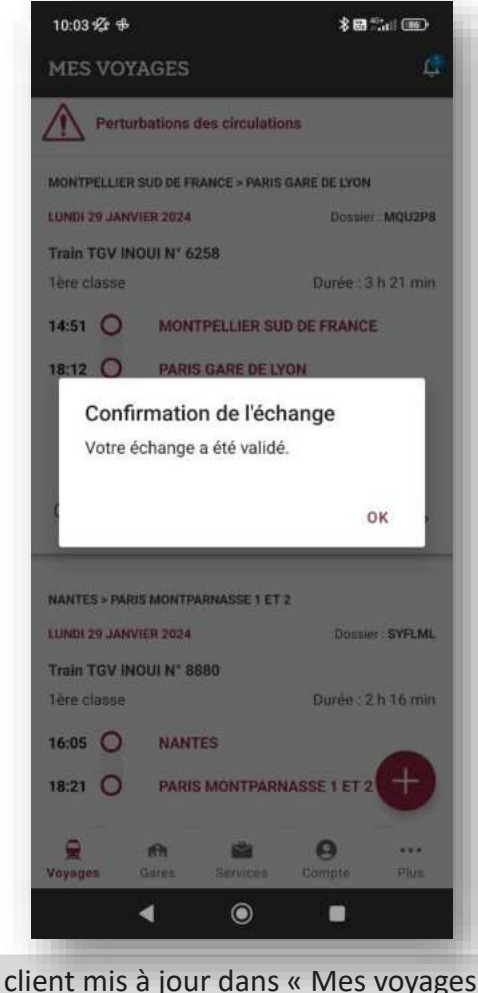

 $24$ réception d'un mail de confirmation d'échange

# **/!\ Conditions de proposition de la seatmap**

- La Seatmap (choix de la place selon le plan du train) n'est disponible qu'en 1<sup>ère</sup> classe, sur des OD TGV INOUI > 45 minutes.
- Le choix de la place selon les Préférences de placement ou A côté d'un proche sont disponibles en 1ère classe, sur toutes les OD TGV INOUI.
- Ces options ne sont **pas disponibles dans le cas d'échanges sur train complet (Echange Garanti)**.

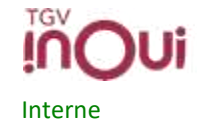

## Echange + Préférences de placement (avec place assise disponible)

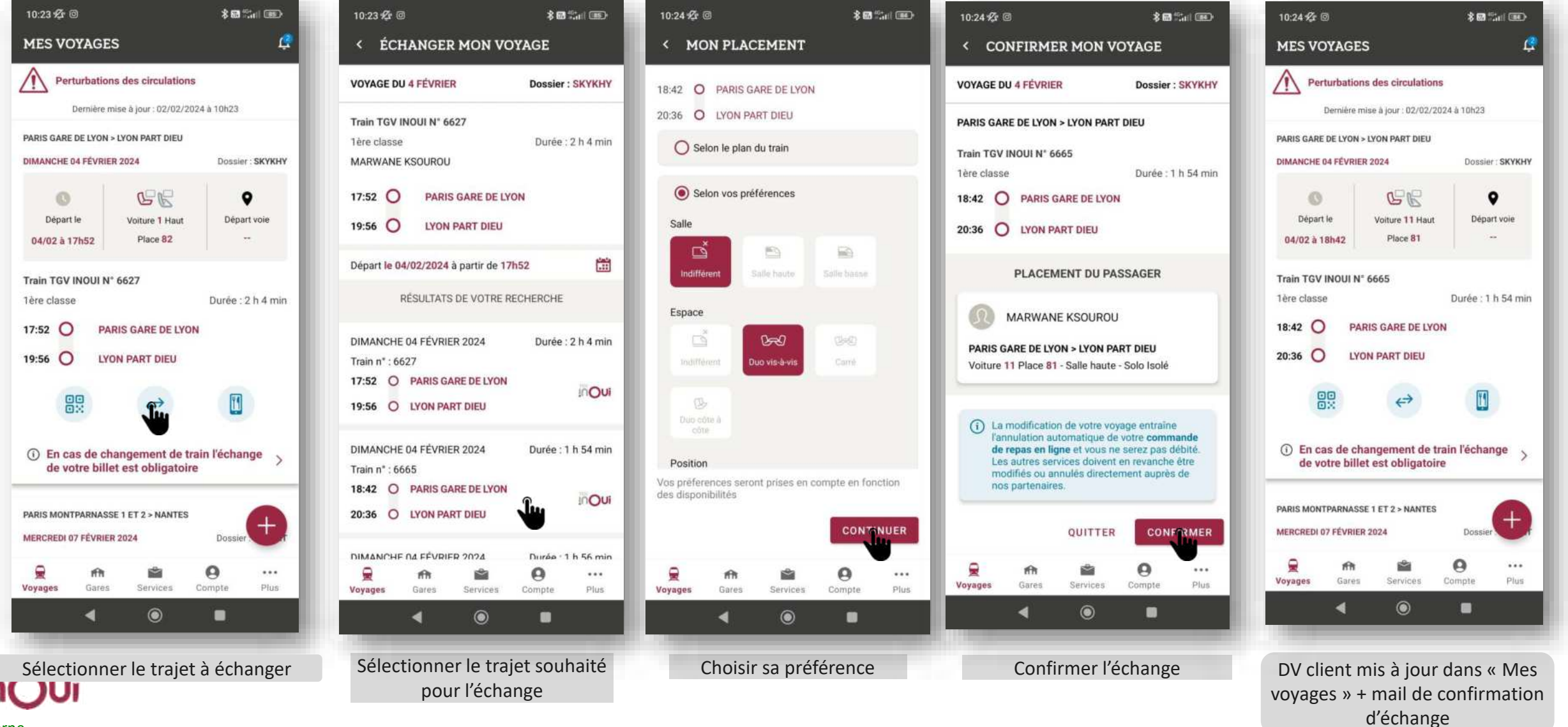

Interne

# Echange + A côté d'un proche (avec place assise disponible)

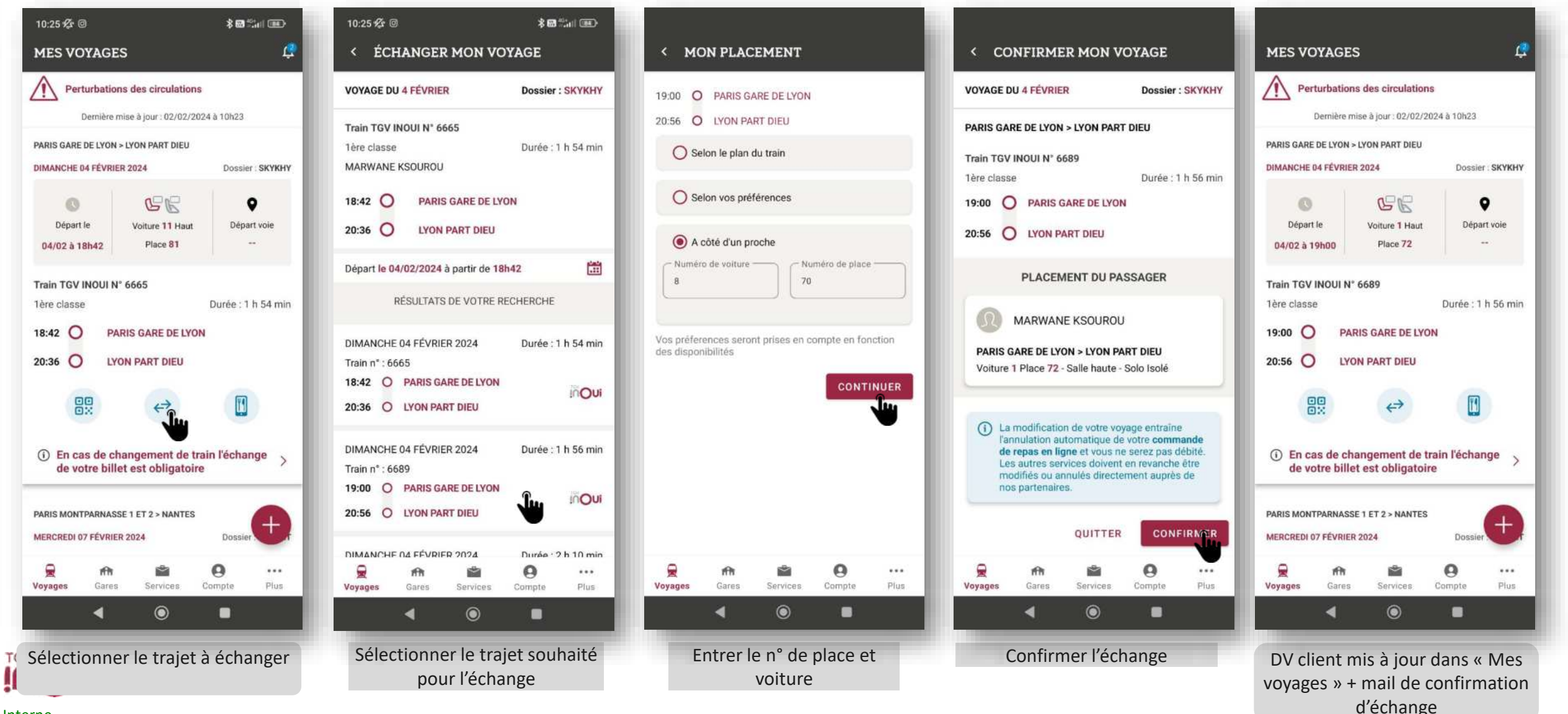

# **Echange train complet / Echange garanti**

- ➢ L9échange est possible même sur un train complet, uniquement le jour J si le billet est compris entre h-1 et H+1 . Dans ce cas spécifique, la place assise n'est pas garantie au client.
- $\triangleright$  Sur le e-billet apparaît la mention « sans place assise garantie »

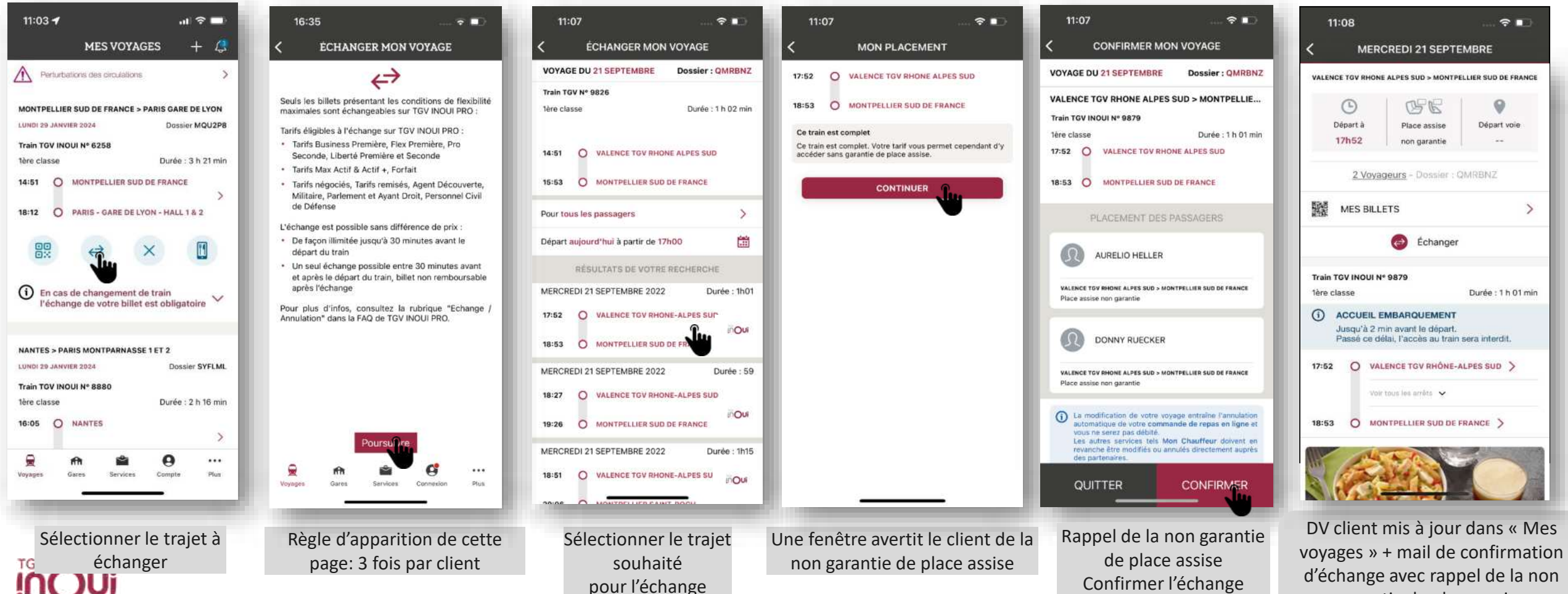

garantie de place assise

#### **Echange pour les clients Max actifs** Même OD => sur l'appli TGV INOUI PRO

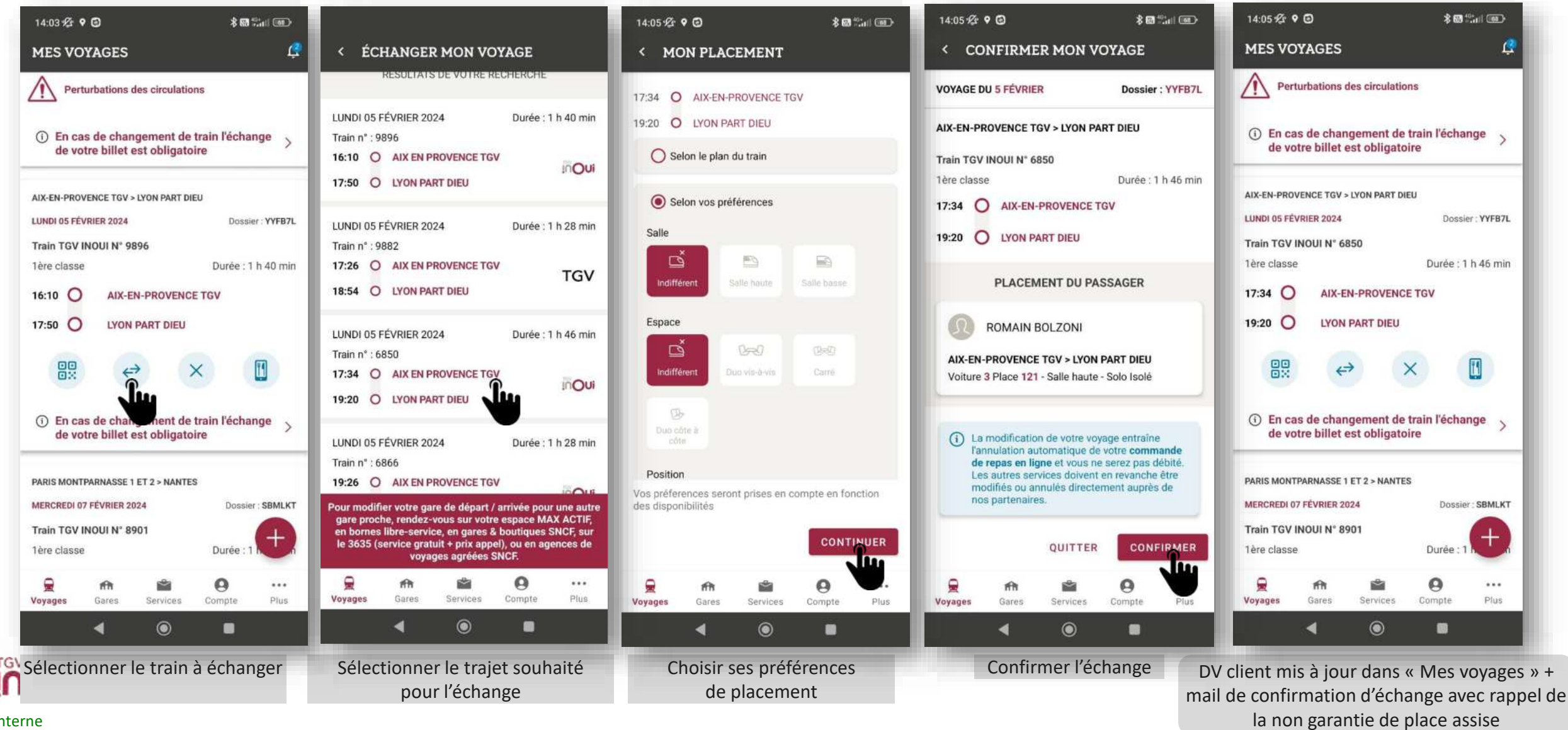

# **Echange pour les clients Max actifs 1/2**

Changement d'OD => Le client doit se rendre sur sa marque blanche

Ex: faire l'échange sur le site en ligne max actif ; puis le DV se met à jour dans l'appli TGV INOUI PRO

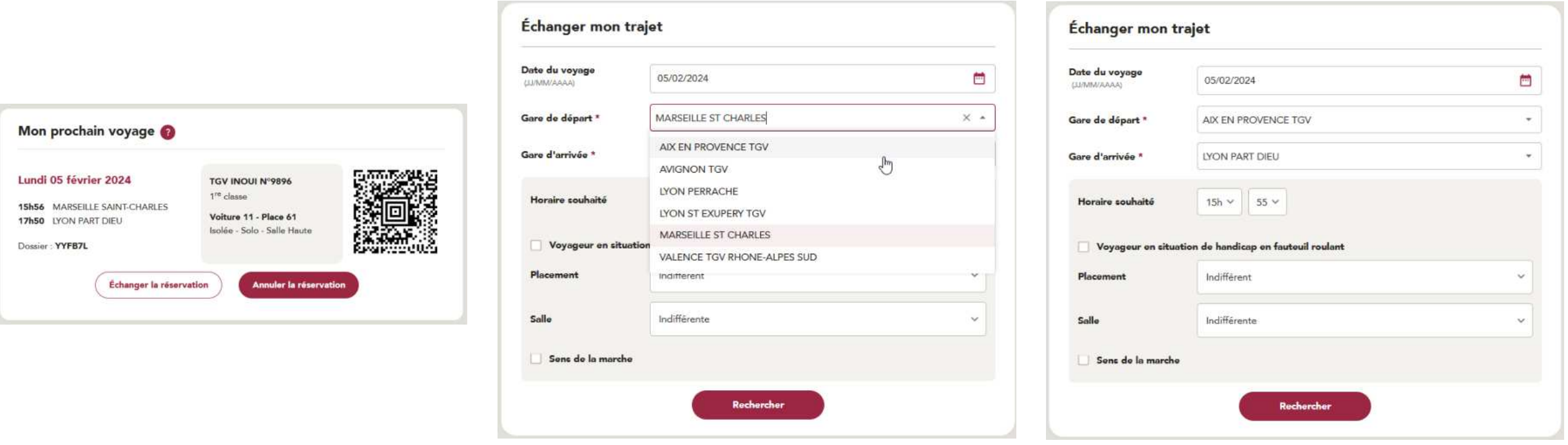

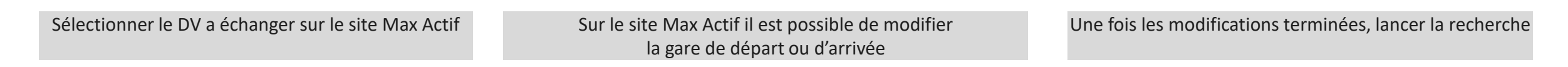

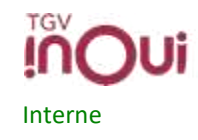

## **Echange pour les clients Max actifs 2/2**

Interne

Changement d'OD => Le client doit se rendre sur sa marque blanche

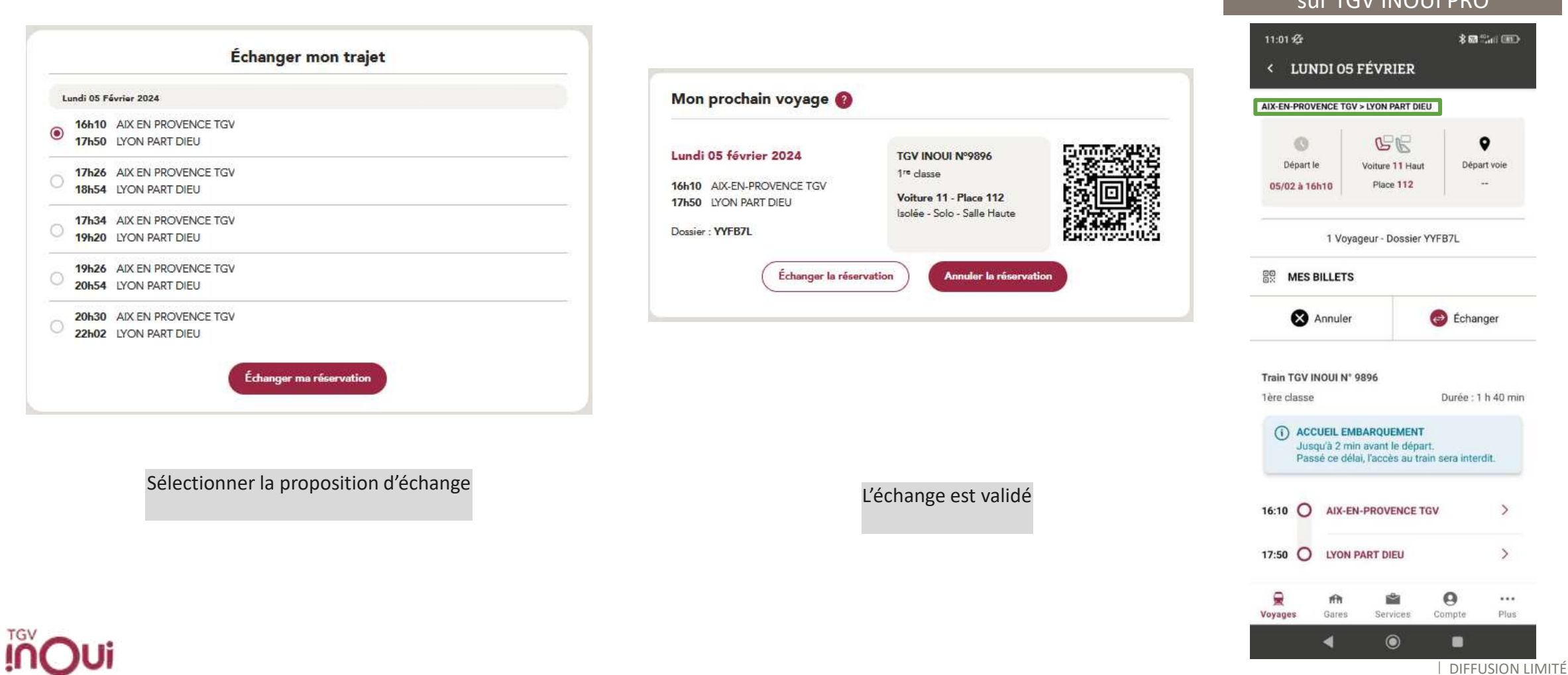

Après l'échange, le DV est à jour  $\sim$  TGV INOUIL PRO

# Echange d'un billet dans une réservation multipax

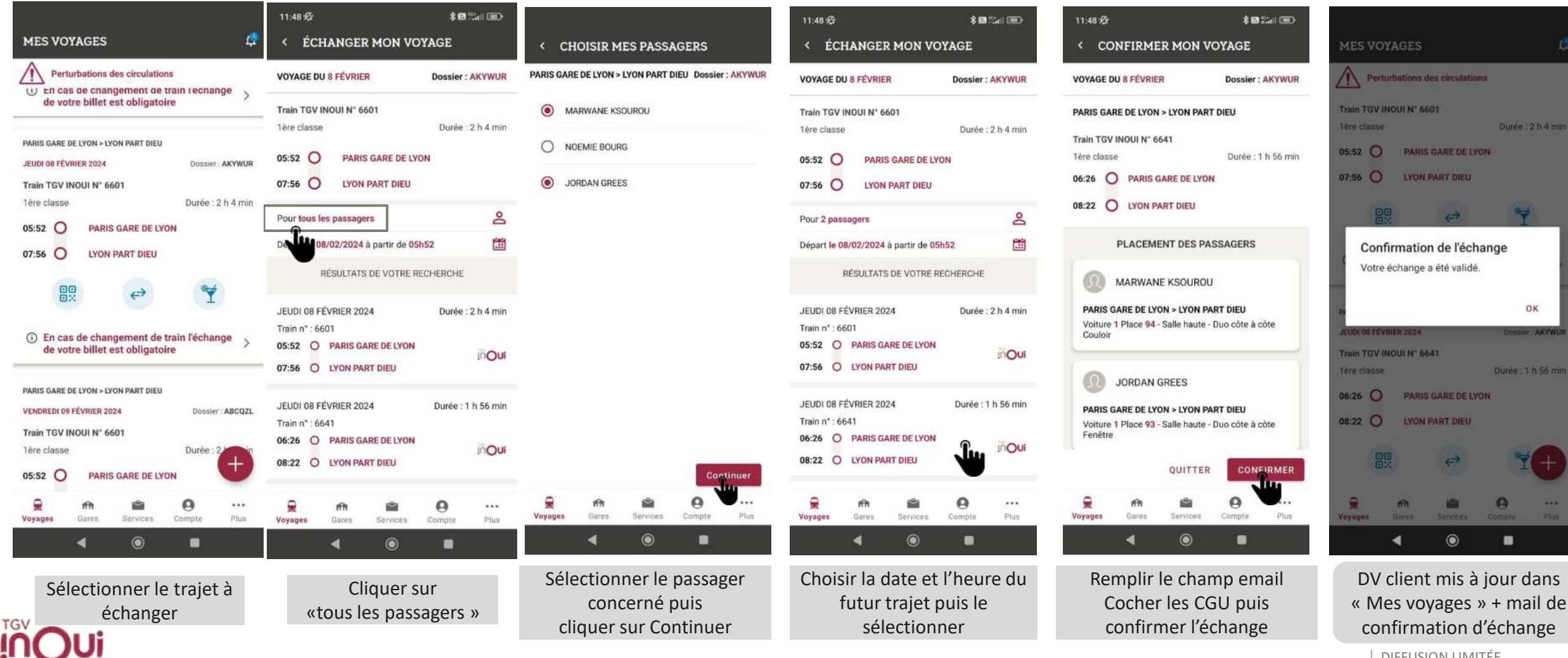